#### **3D PRINTING**

How to create a 3D Print on MakerBot printer

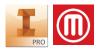

# **Key Terms:**

- Inventor
- **STL**
- MakerBot

# **Create vour model:**

- Produce a 3D model using CAD software
  - o Inventor
- Go to the **File** icon in the upper left hand corner of inventor
  - Export
    - **CAD-Format** 
      - In the "Save file type as" drop down choose STL file
      - Save to your H:Drive in IDEA FOLDER
        - o Save
- Open the MakerBot software
  - o Log in
    - Username: whsfablab1
    - Password: Warrior2019
  - Click on File
    - Insert File
    - Find the location of your STL file
      - Open

# Using MakerBot software:

- Using the scale button
  - o Check Uniform Scaling
  - o If you need to change the size of your part this is where
  - $\circ$  Check the convertion of mm  $\rightarrow$  inches (google)
- Rotate your object based on the best printing practice
  - o Using the least amount of supports
    - Place Face on Build Plates
    - Find face you want to be the bottom (click)
    - Press the bottom button
- The other 3 buttons are View, Move and Scale
  - O You may need to use these in the future to place your object on the printing bed

#### **Print Settings:**

- At the bottom of the screen
- Add a Printer Add an Unconnected Printer
  - O Click on Replicator+
  - o Colapse printer menu
  - Click on settings in MakerBot
    - o Extruder Type: Smart Extruder +
    - o Balanced
    - Support Type
      - Widgets None
      - 3D Print Rotation You may need supports

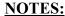

- Supports: Only needed if you have an object that has an overhang or something that is not supported by the printing bed
- **Export Print File** 
  - Bottom of the screen click
- - o Find your CLASSROOM FLASH DRIVE
  - o Name your file with your FirstLastObject
    - Customize for your project
  - o Save
- Click on the print preview button
  - o Play your annimation and make sure that your part is being built correctly
  - Use the slider on the left side to see the layers
  - o Take a snipping tool of the preview for your website
  - o Check the Time Estimate

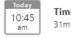

Time Estimate

# **Printing on MakerBot:**

- Changing the filament
  - o Scroll to the Filament icon
    - Unload filament if there is already loaded
      - Follow the screen prompts
      - Load filament
        - Make sure you have the filament wheel on in the right direction
        - Follow the screen prompts
- Take your flash drive/file on it down to the Innovation Center
  - o Insert your flash drive into the front of the printer
  - Use the wheel to scroll to USB
    - Scroll to find your file
      - Press the wheel to select
      - Wait for the machine to heat
      - Stay with the printer until your raft is complete and the ojbect has started to print
- Prints can take minutes/hours/days to print depending on the size and complexity of the object